# **Инструкция по подключению к Единому**

# **порталу государственных услуг**

Версия 1.0

1 марта 2023

# <span id="page-1-0"></span>**Оглавление**

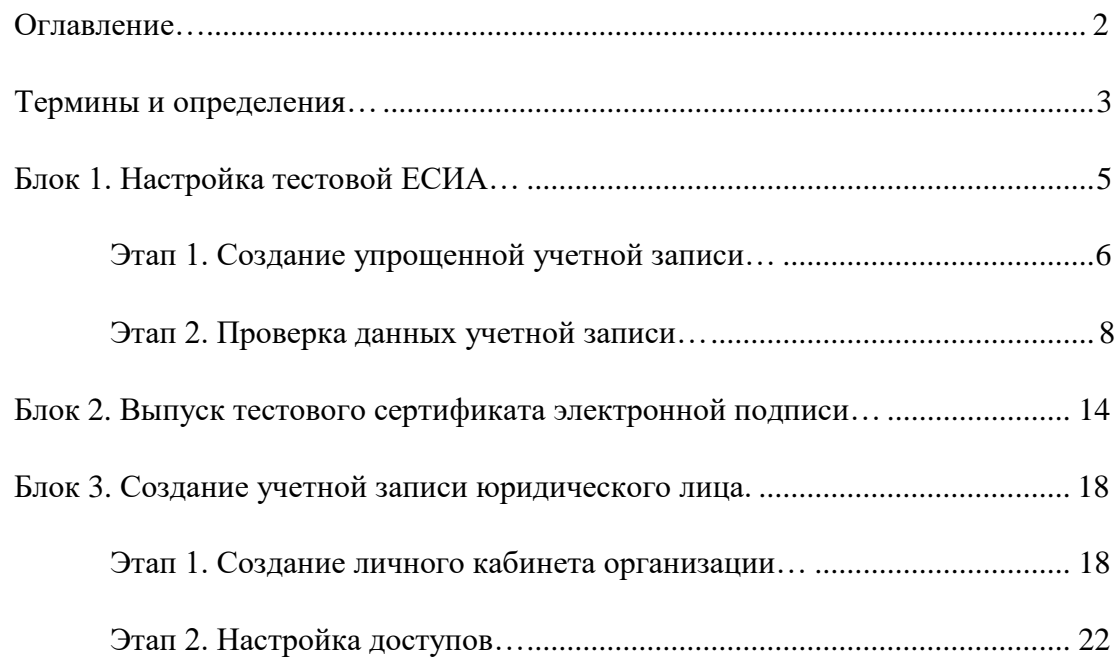

# **Термины и определения**

<span id="page-2-0"></span>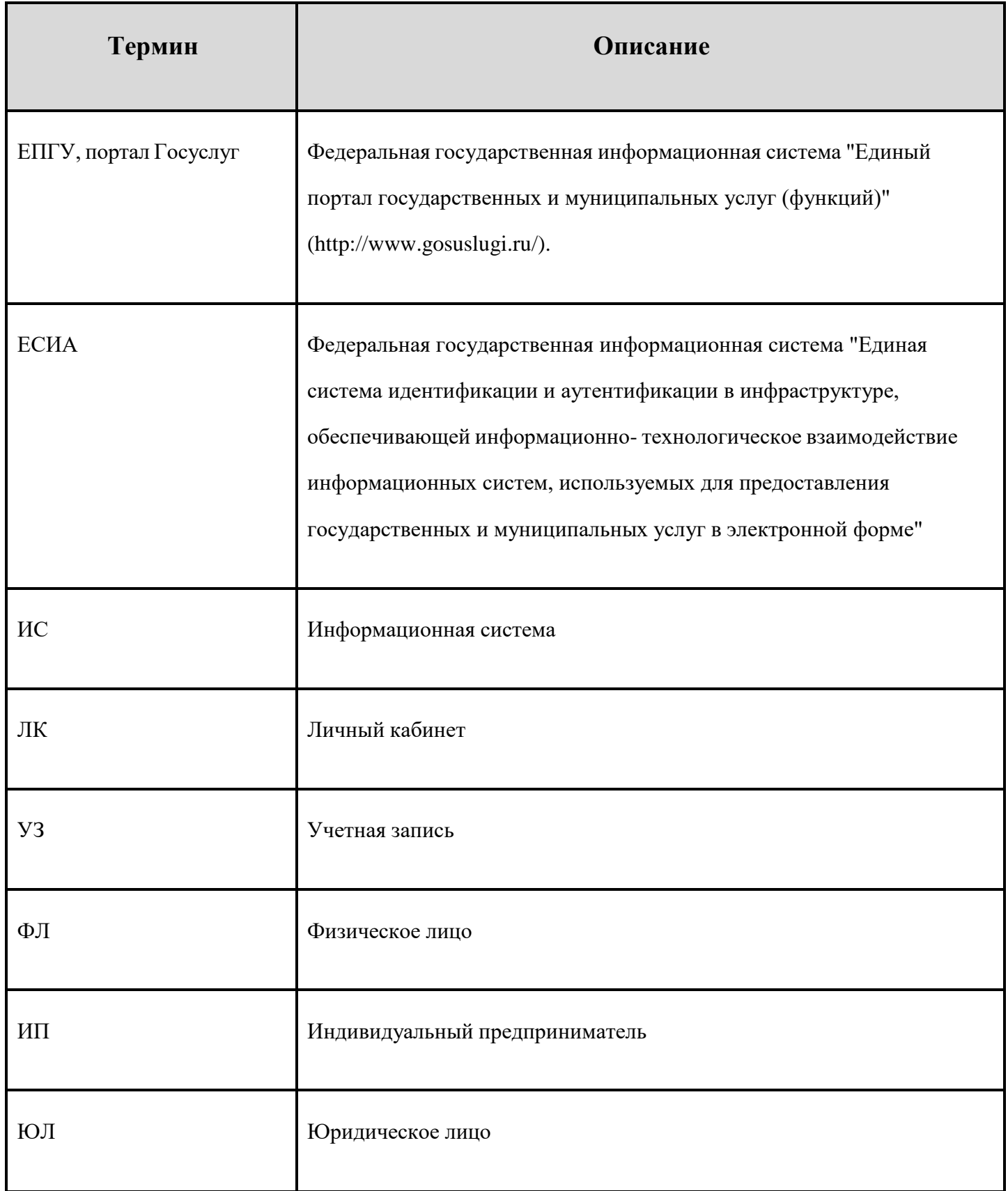

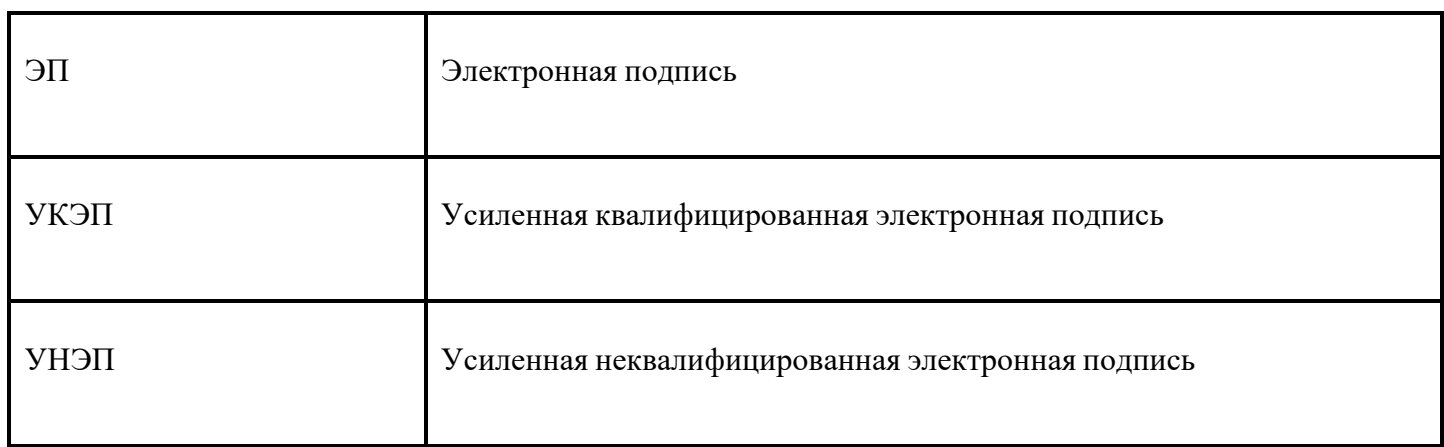

# <span id="page-4-0"></span>**Блок 1. Настройка тестовой ЕСИА**

Для подключения к тестовой среде необходимо создать личный кабинет физического лица и подтвердить его.

Без данного этапа не получится создать кабинет юридического лица, который является ключевым пунктом для администрирования и взаимодействия с ЕПГУ.

**Важно помнить:** для минимального тестирования необходимы две учетные записи:

- 1. УЗ сотрудника, имеющего право без доверенности действовать от имени юридического лица (далее - Генеральный директор, ГД) - от его имени будет создана УЗ юридического лица;
- 2. Физического лица, который будет получать документ на подписание от ЮЛ.

Если не подключались к ситуационному центру ранее, то необходимо создать почтовый ящик **smev@имявашегодомена**, т.к. он потребуется при дальнейшей коммуникации.

# **Этап 1. Создание непроверенной учетной записи**

**Шаг 1.** Перейдите по ссылке в тестовую ЕСИА

[https://esia-portal1.test.gosuslugi.ru](https://esia-portal1.test.gosuslugi.ru/)

Нажмите кнопку "Зарегистрироваться" (1) и выберите "Другой способ

регистрации" (2).

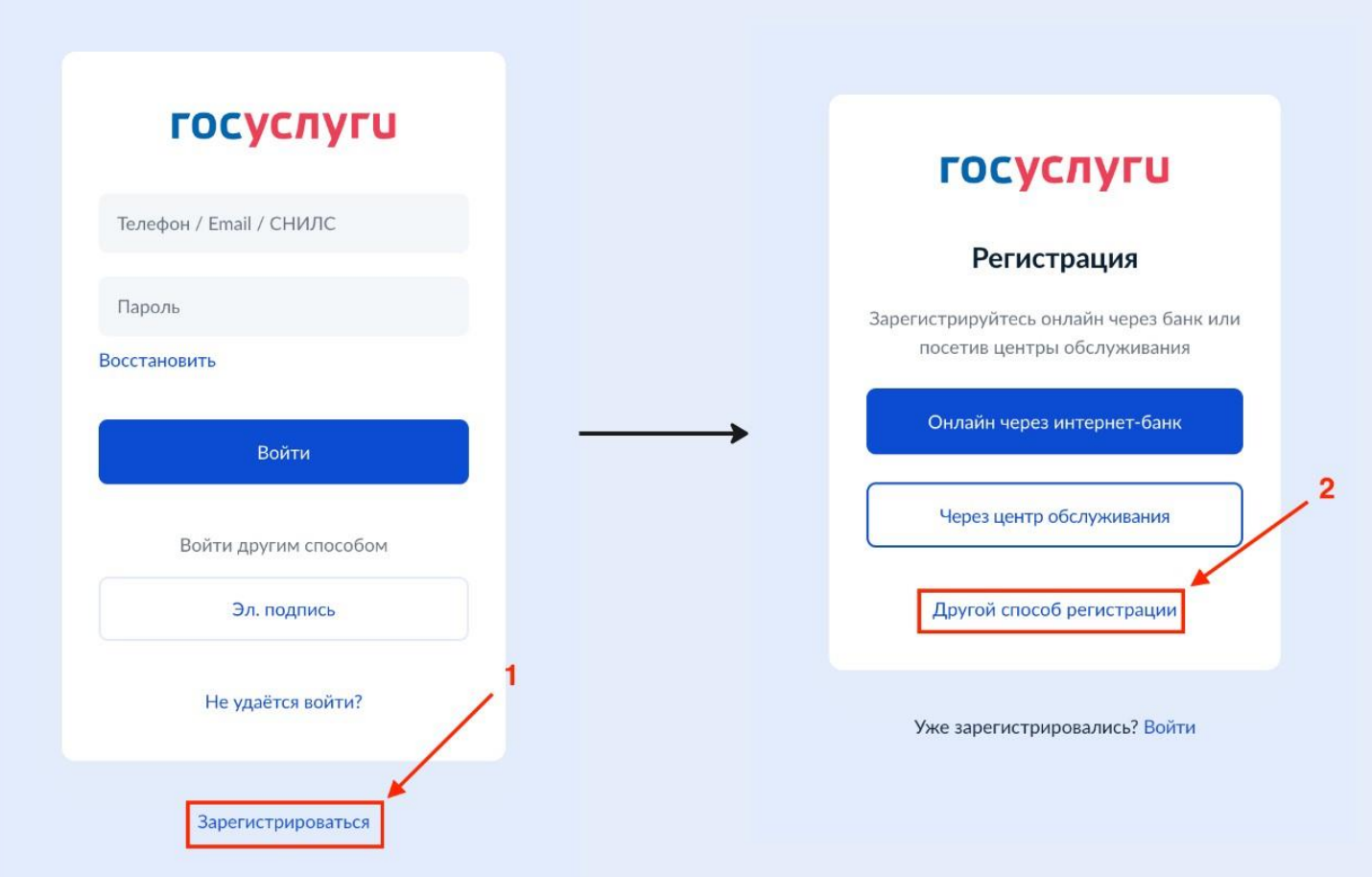

**Шаг 2.** Заполните поля, указав валидный (существующий) номер телефона и валидную (существующую) почту для отправки кода подтверждения.

**Примечание:** на один номер телефона и почту можно завести только одну УЗ.

**Шаг 3.** Придумайте и сохраните пароль.

**Важное уточнение**: обращайте внимание на требования к паролю Пароль должен удовлетворять следующим критериям надежности: 8 и более символов латинского алфавита, строчные и заглавные буквы, цифры и спец. символы (!"\$%&'()+,-./:;<=>?@[]^\_{|} ).

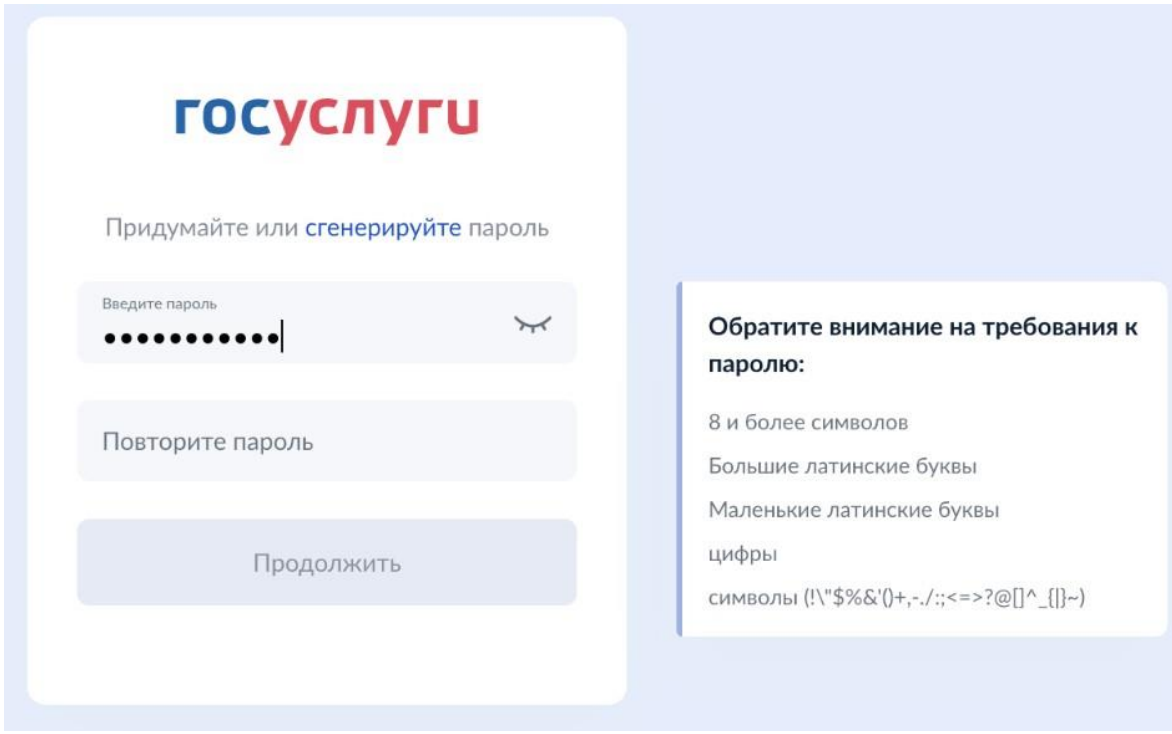

**Шаг 4.** На указанную в шаге 2 почту было отправлено письмо на подтверждение УЗ, необходимо нажать на кнопку "Подтвердить".

## <span id="page-7-0"></span>**Этап 2. Проверка данных учетной записи**

На предыдущем этапе была создана упрощенная УЗ, теперь ее необходимо заполнить для создания подтвержденной УЗ.

**Шаг 1.** Нажмите на кнопку "Заполнить профиль" в личном кабинете.

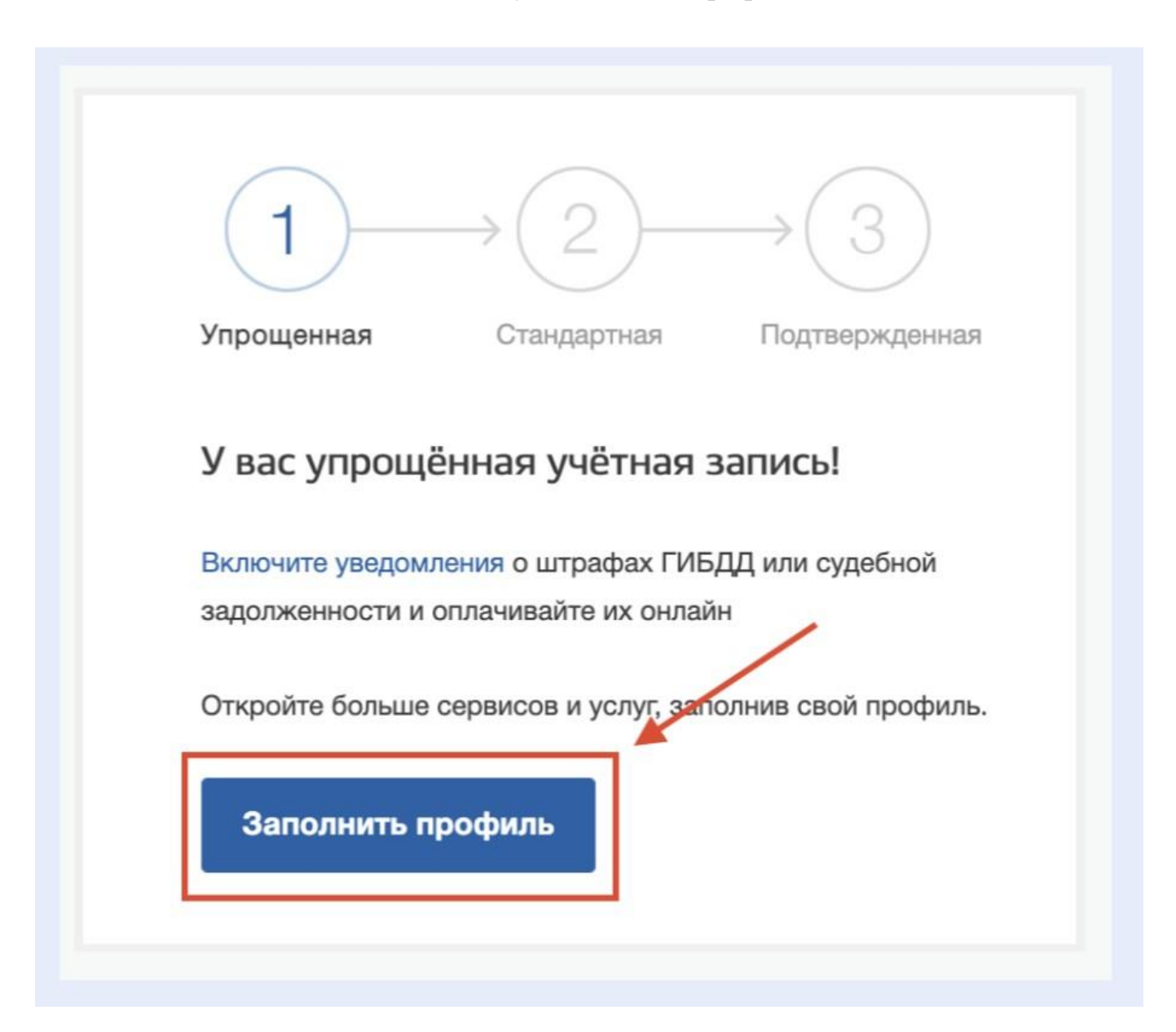

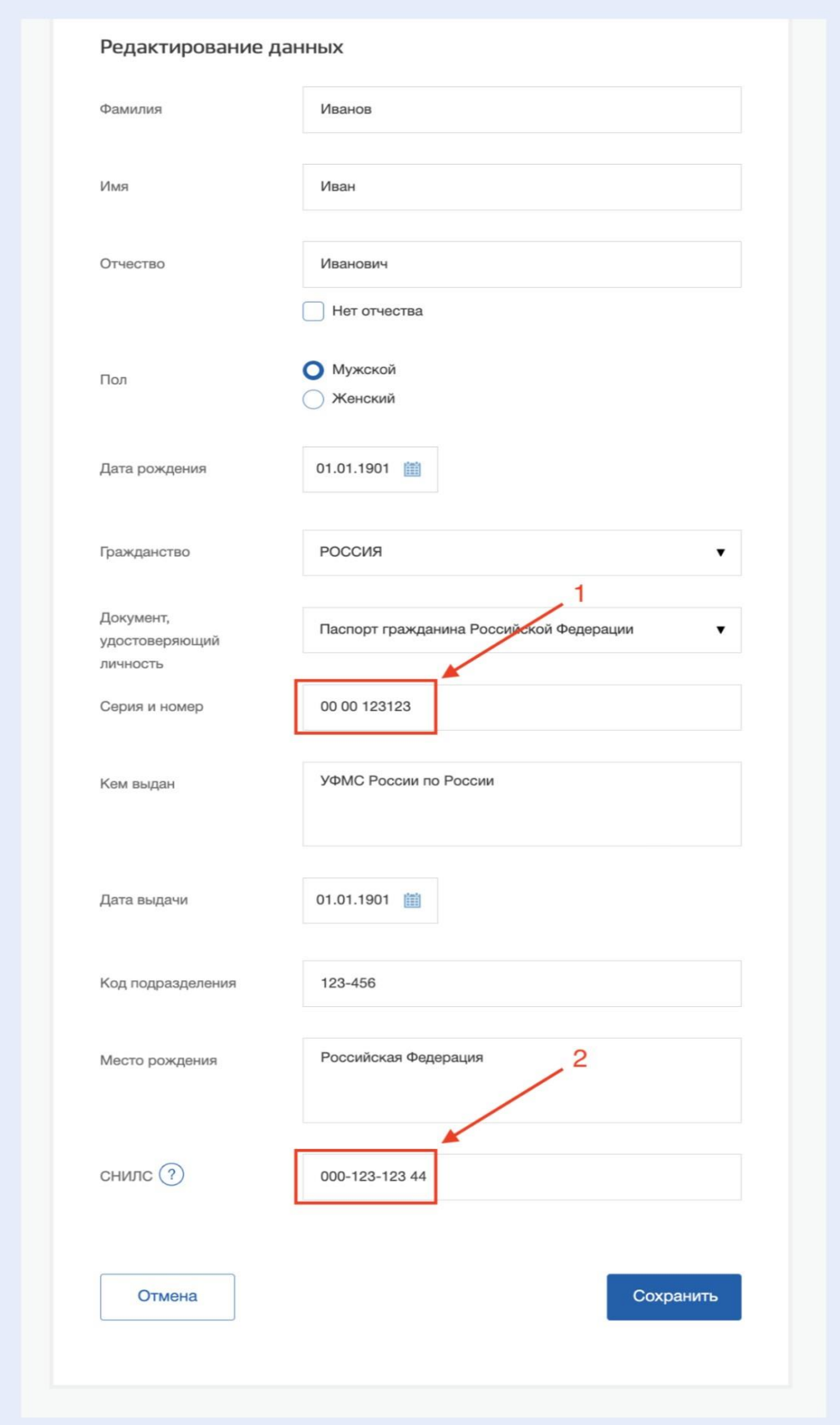

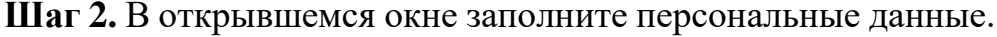

**Подсказка к шагу 2:** Для успешного выполнения проверки данные

должны соответствовать следующему формату:

# **Паспорт (стрелка 1)**

Серия паспорта – 000% (последняя цифра - любая)

Номер паспорта – число должно делиться на 3

Примеры:

0000 123123

0001 369369

# **СНИЛС (стрелка 2) (см. примечание!)**

1,2,3 цифры – 000

4-9 цифры – полученное число должно делиться на 3

10,11 – могут быть любыми (не участвуют в проверке)

Примеры:

000-123-123 44

000-369-369 69

## **Примечание:**

● Для УЗ, которая будет подписывать документы в МП Госключ, необходимо использовать реальный или проходящий проверку контрольной суммы СНИЛС. Если указать произвольный номер СНИЛС, то при попытке выпустить тестовый сертификат ЭП в приложении Госключ будет ошибка и продолжить тестирование не получится.

Для сотрудника отправителя и администратора можно использовать созданный по рекомендациям, что указаны выше.

Если заполнено все верно, то нажмите кнопку "Сохранить", после чего откроется окно личного кабинета ЕСИА и покажет сообщения о проверке данных. Проверка занимает не более 15 минут.

**Примечание:** Если проверка продолжается дольше, то напишите обращение в СЦ, указав номер телефона, почту и СНИЛС, которые использовались при регистрации УЗ.

По завершению на почту придет сообщение с подтверждением и в личном кабинете ЕСИА обновится статус учетной записи на

"Стандартная".

**Шаг 3.** Для подтверждения учетной записи Вам необходимо:

Выбрать способ получения кода подтверждения нажав кнопку "Заказным письмом" (1).

#### У вас стандартная учетная запись!

Вам открыт доступ к новым услугам, например, «Запись на прием к врачу».

Получите полный доступ к порталу госуслуг, а также личному кабинету Налоговой службы и другим сервисам, подтвердив свою личность.

Найти ближайший центр обслуживания

Вы можете подтвердить личность другими способами: онлайн через наших партнёр в, с помощью электронной подписи или заказным письмом с кодом подтверждения по Почте России

Ввести произвольный адрес **(1)** и нажать кнопку "Заказать письмо" **(2).**

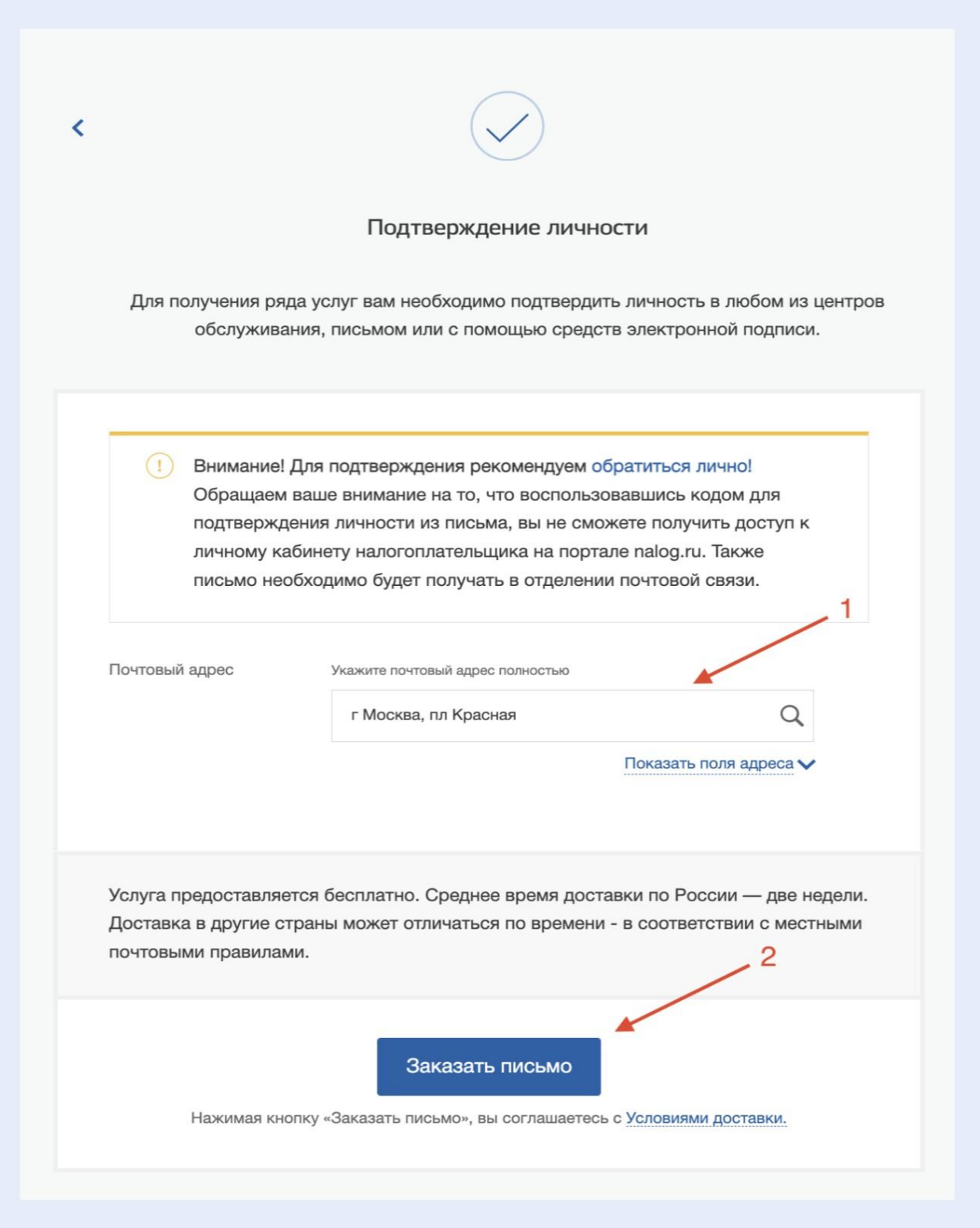

В течение 5 минут код подтверждения появится в файле:

[https://esia-portal1.test.gosuslugi.ru/logs/postcodes](https://esia-portal1.test.gosuslugi.ru/logs/postcodes/)

Найти свой код можно по указанному ранее номеру СНИЛС.

Вернитесь в личный кабинет и введите код из таблицы в появившееся окно, после чего УЗ будет подтверждена.

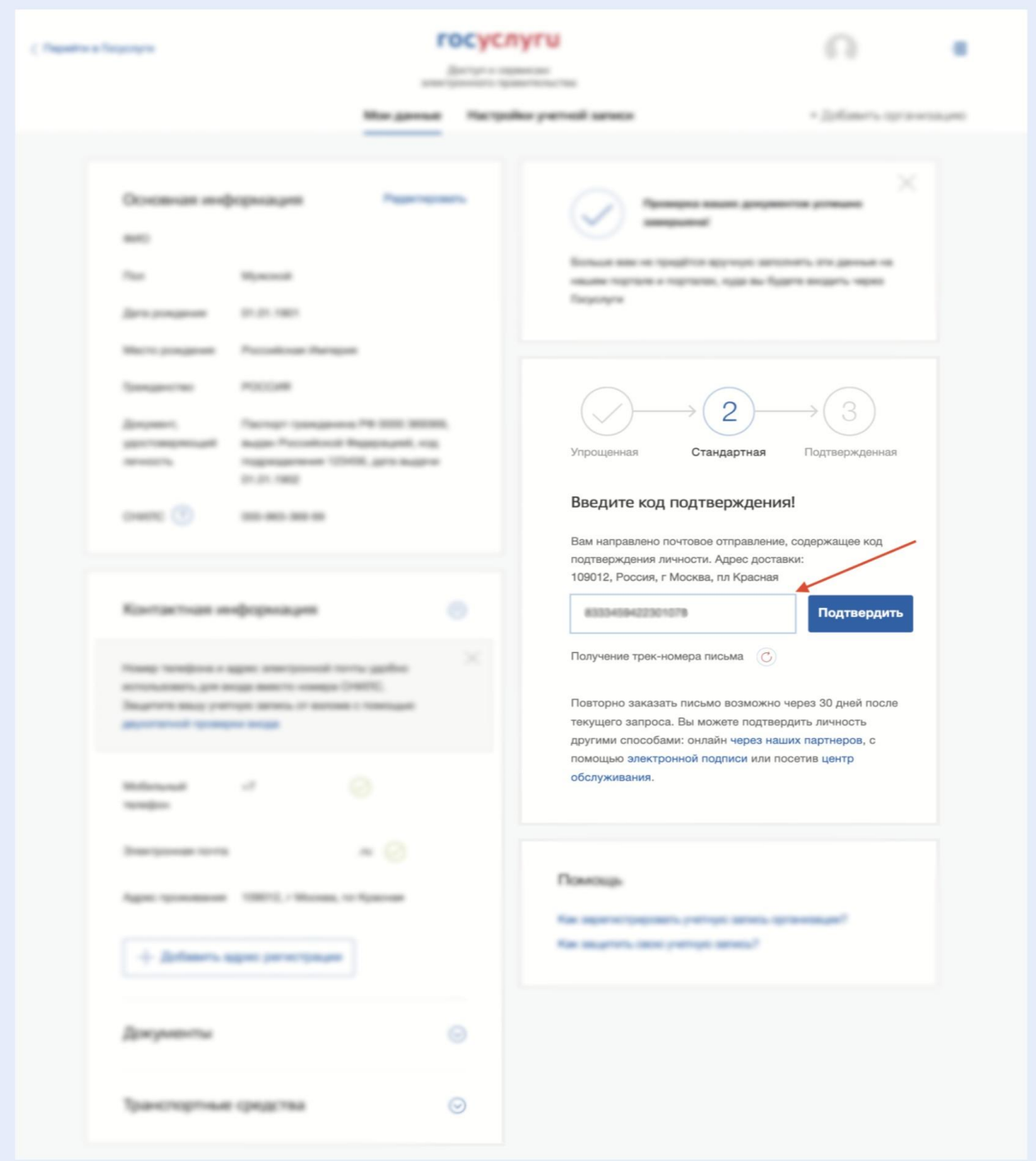

# **Блок 2. Выпуск тестового сертификата УКЭП**

# **Требования к рабочему месту:**

- Настройку личного кабинета ЮЛ/ИП в тестовой ЕСИА и использование тестовых сертификатов ЭП в пространстве ЕСИА возможно производить с ОС Windows;
- Обязательно установите плагин для работы с ЕПГУ [\(https://ds-plugin.gosuslugi.ru/plugin/upload/Index.spr\)](https://ds-plugin.gosuslugi.ru/plugin/upload/Index.spr);
- Должен быть установлен один из следующих криптопровайдеров: КриптоПро CSP 4.0.9966, КриптоПро CSP 5.0.11944, ViPNet CSP 4.2.8.51670.

После подготовки рабочего места необходимо отправить заявку на выпуск тестового сертификата УКЭП, используя шаблон, который представлен в **таблице 1**.

# **Таблица 1.** Шаблон на выпуск сертификата ЭП для регистрации

ЮЛ.

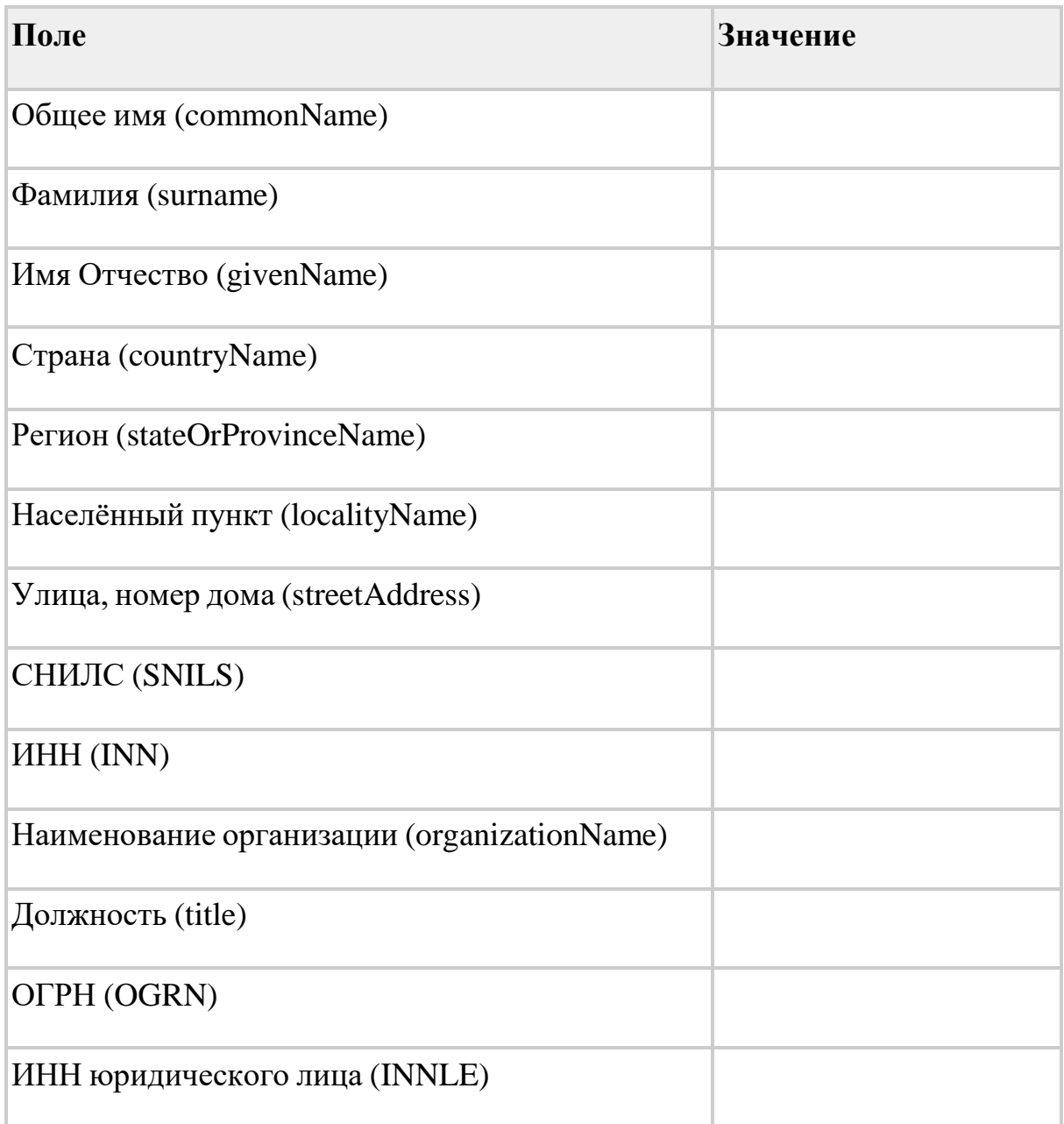

**Примечание:** для получения сертификата ИП поля: должность и ИНН юридического лица необходимо удалить из шаблона, а строку ОГРН (OGRN) заменить на ОГРНИП (OGRNIP).

## **При заполнении шаблона из таблицы 1 важно обратить**

#### **внимание:**

Строки, которые должны быть заполнены в строгом соответствии с

данными тестовой УЗ ФЛ:

- Общее имя (commonName);
- Фамилия (surname);
- Имя Отчество (givenName);
- СНИЛС (SNILS);
- $\bullet$  *HHH* (INN);

## Строки, которые должны быть заполнены настоящими данными:

- Наименование организации (organizationName);
- ОГРН (OGRN)/(для ИП ОГРНИП (OGRNIP))
- ИНН юридического лица (INNLE);

## Остальные строки можно заполнить произвольно.

Заполненный шаблон сохраните в формате .docx или .xls и добавьте его к письму, в теле которого должно быть указано следующее содержание:

*Прошу выпустить тестовую ЭП для тестирования ЕПГУ. Заявку назначьте на группу "ростелеком – центр кибербезопасности – ЭПСИБ.направление УЦ". Данные для сертификата во вложении.*

Данное письмо направьте, с созданного ранее ящика smev@имявашегодомена, на почту: sd@sc.digital.gov.ru

Если у вас есть доступ в ФГИС СЦ, то вы также можете оставить

запрос со следующими параметрами:

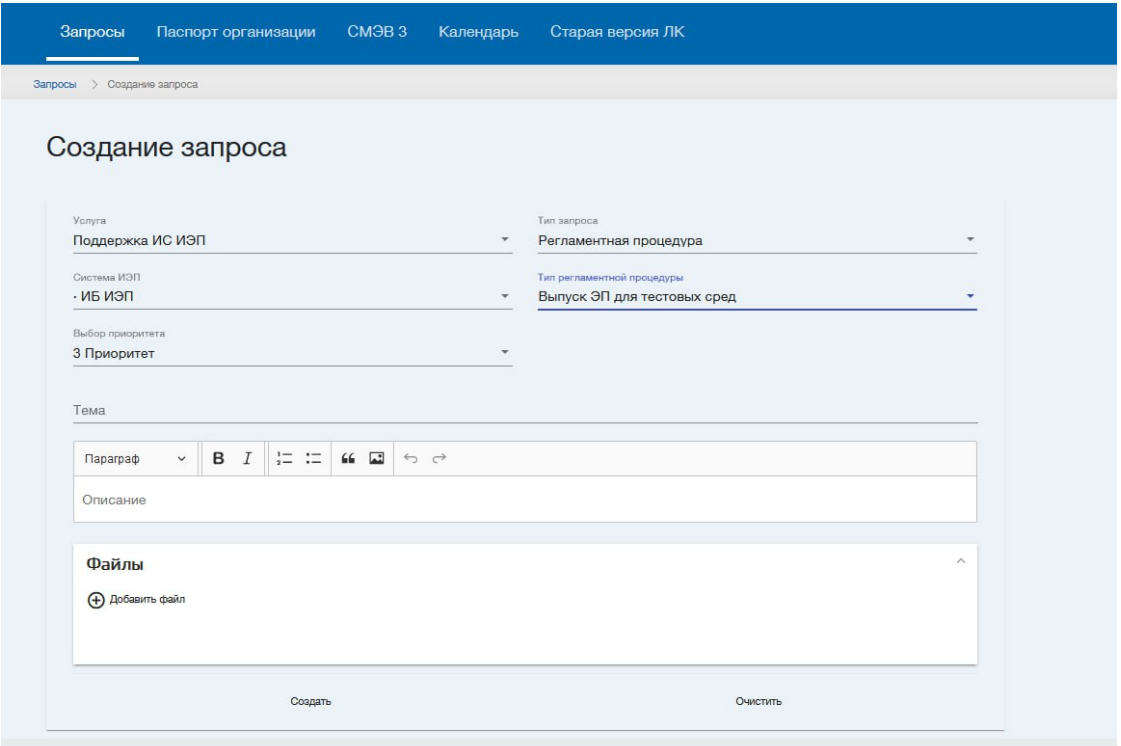

После обработки заявки придет ответное письмо с тестовым сертификатом УКЭП.

Установите его по [инструкции](https://support.cryptopro.ru/index.php?/Knowledgebase/Article/View/259/0/kk-ustnovit-sertifikt-v-khrnilishhe-lichnoe-s-privjazkojj-k-zkrytomu-kljuchu) (см. пункт "Вариант 1 если сертификат

записан в контейнер закрытого ключа"):

### **Примечание к инструкции:** установка тестового сертификата

возможна на носитель, либо на виртуальный раздел жесткого диска.

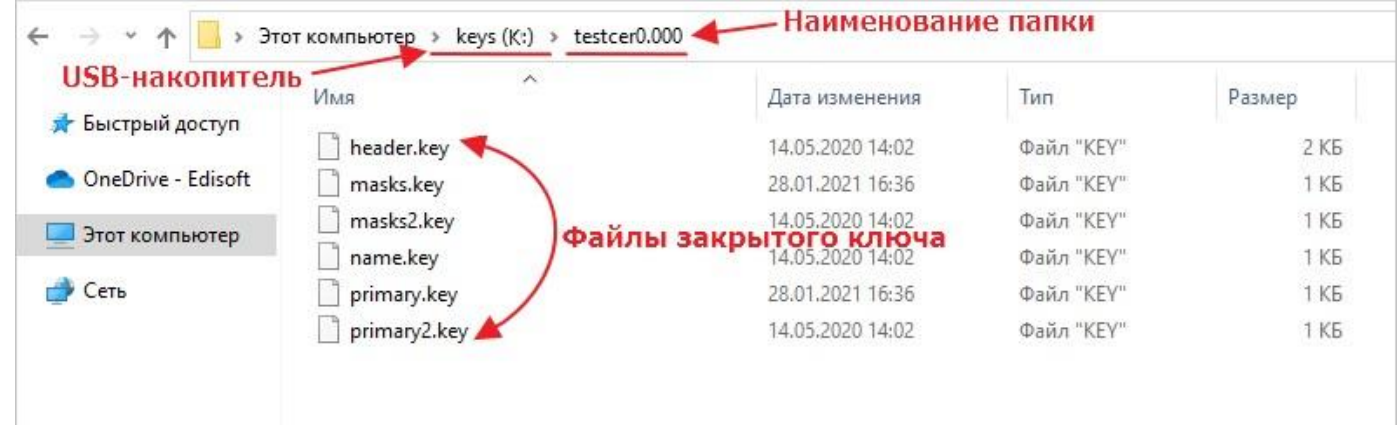

Проверить корректность установки можно по [ссылке:](https://www.cryptopro.ru/sites/default/files/products/cades/demopage/cades_bes_sample.html)

# **Блок 3. Создание учетной записи ЮЛ**

<span id="page-17-0"></span>После создания учетной записи ЮЛ рекомендуется **не нажимать** в ЛК ЮЛ кнопку обновления данных, т.к. данные организации перетираются и будут не соответствовать данным, используемым при выпуске ЭПОбщие Сотрудники Доверенности История Транспорт Добавить Мой профиль данные операций и доступы филиал сотрудника Основная информация Обновить (С **Talling** Полное наименование **COLOR** Сокращенное наименование **Contract Contract Contract OFPH** the Southern Ваши данные и возможности Руководитель Не удалось загрузить данные из ЕГРЮЛ Почему так произошло? Отображены данные с Госуслуг Данные организации Обновить Полное наименование **DEATH CONTRACT STATISTICS REPORT** Сокращённое наименование **CONTRACTOR** Юридический адрес and reduction of the state reduced in the latitude area. We should be **SEC** ИНН КПП

**Этап 1. Создание личного кабинета организации**

**Шаг 1.** В личном [кабинете ЕСИА](https://esia-portal1.test.gosuslugi.ru/profile/user/personal) нажмите на кнопку "Добавить

организацию" в правом верхнем углу, далее в открывшемся окне выберите

"Юридическое лицо" и откроется окно "Добавление организации".

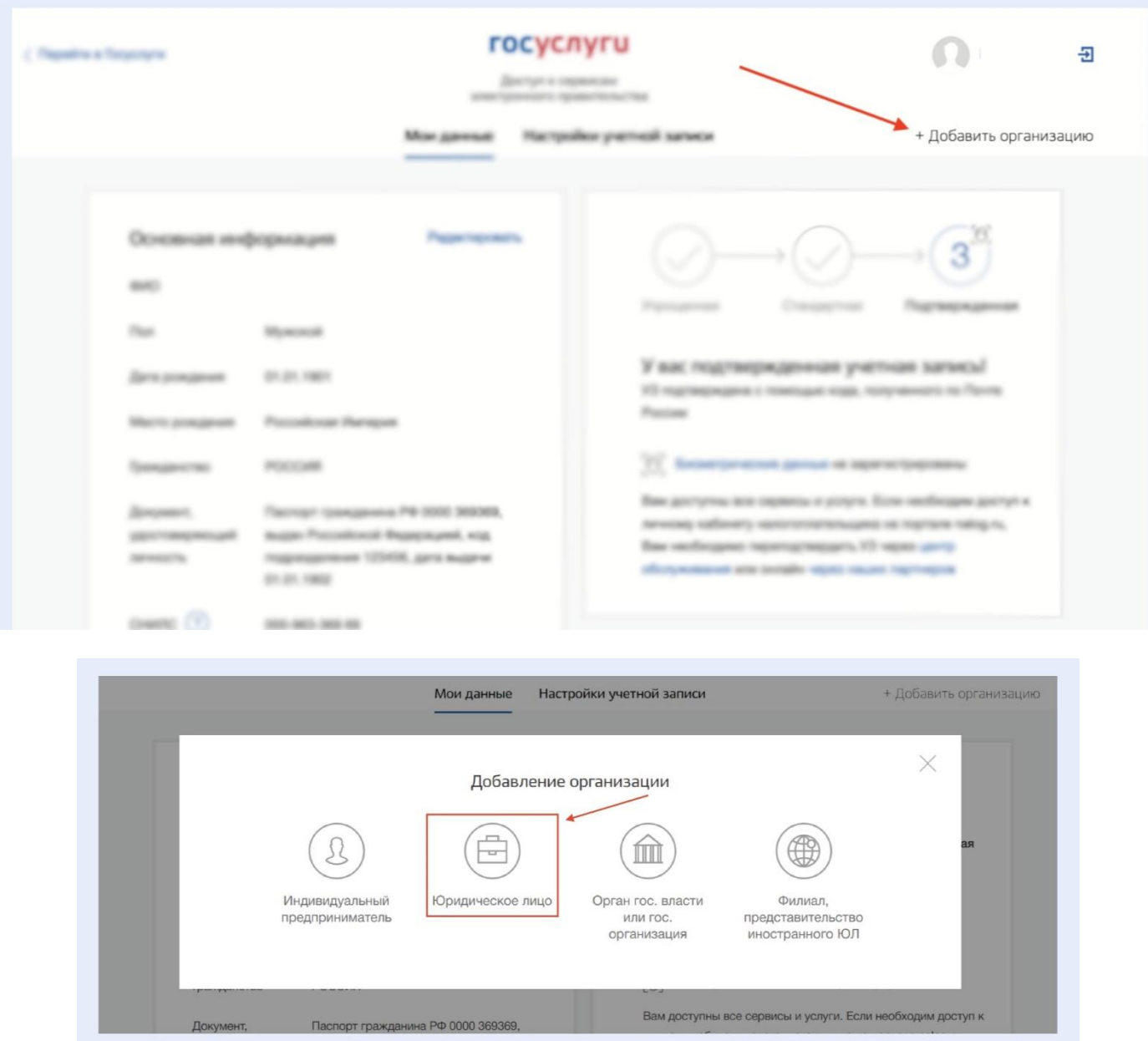

**Шаг 2.** В открывшемся окне нажмите кнопку "Продолжить" и выберите сертификат сотрудника, работающего без доверенности. При наличии на компьютере других сертификатов внимательно проверьте, что выбираете корректный сертификат ЭП.

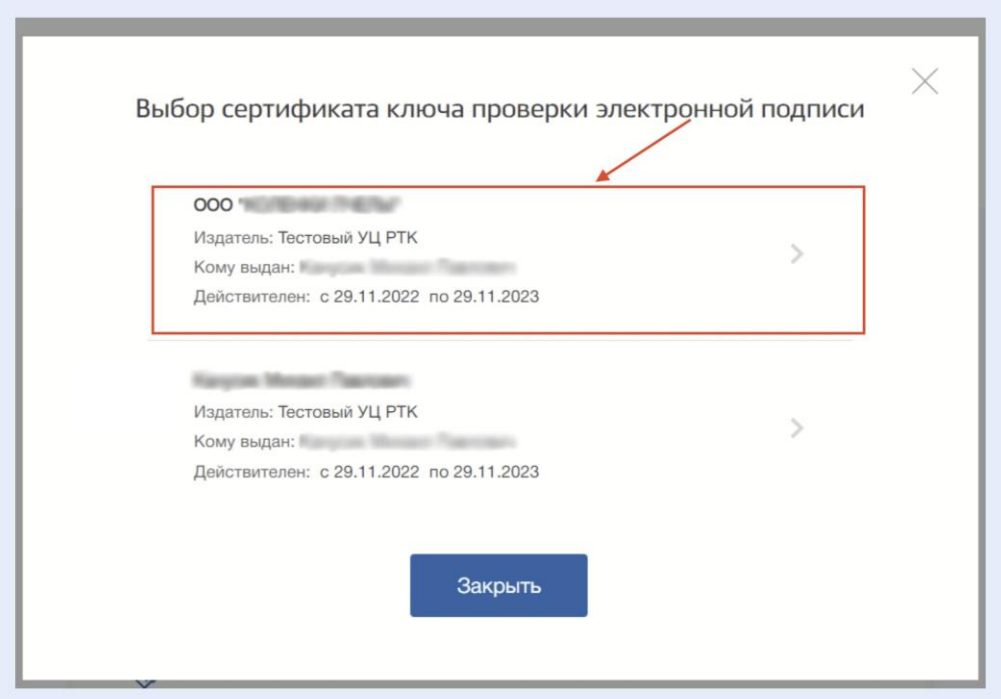

Введите пин-код для своего сертификата электронной подписи.

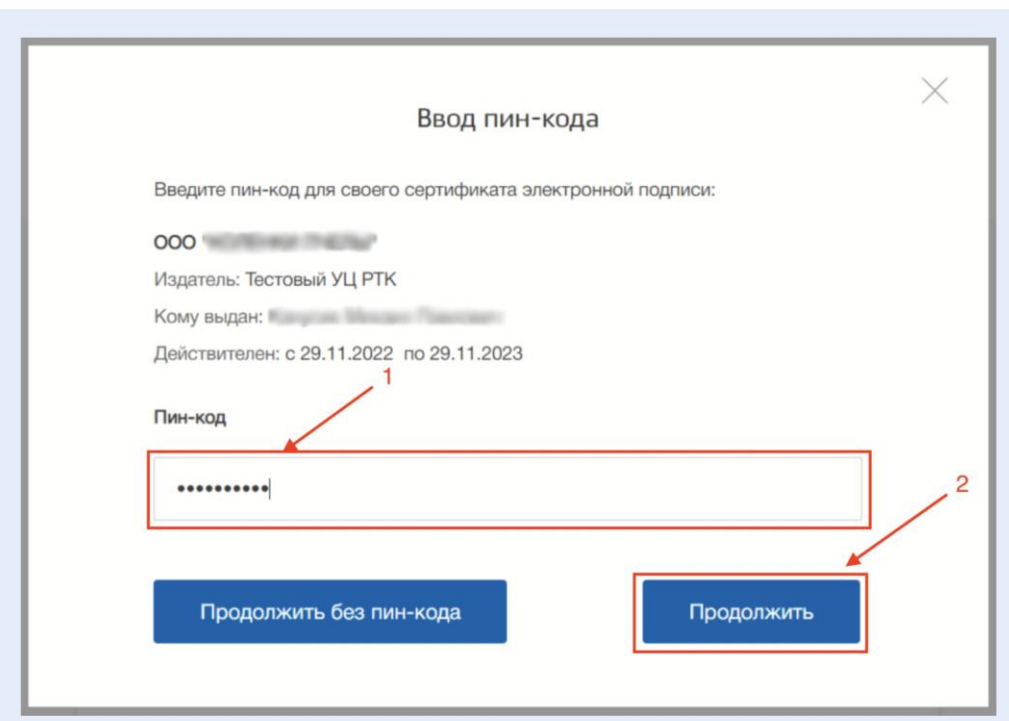

**Шаг 3.** Заполните пустые поля: номер телефона, служебный адрес электронный почты, адрес электронной почты организации, указывайте данные аналогично созданной ранее УЗ **(стр. 6)**, после чего нажмите кнопку "Продолжить".

**Примечание:** Если для услуги нужны еще какие-то атрибуты организации, то для их добавления нужно подать заявку в СЦ.

Откроется окно с проверкой данных, она занимает несколько минут, по ее завершению окно обновится и придет оповещение на указанный ранее адрес электронный почты.

После завершения проверки в главном меню появится вкладка "Организация" и будет доступен личный кабинет ЮЛ.

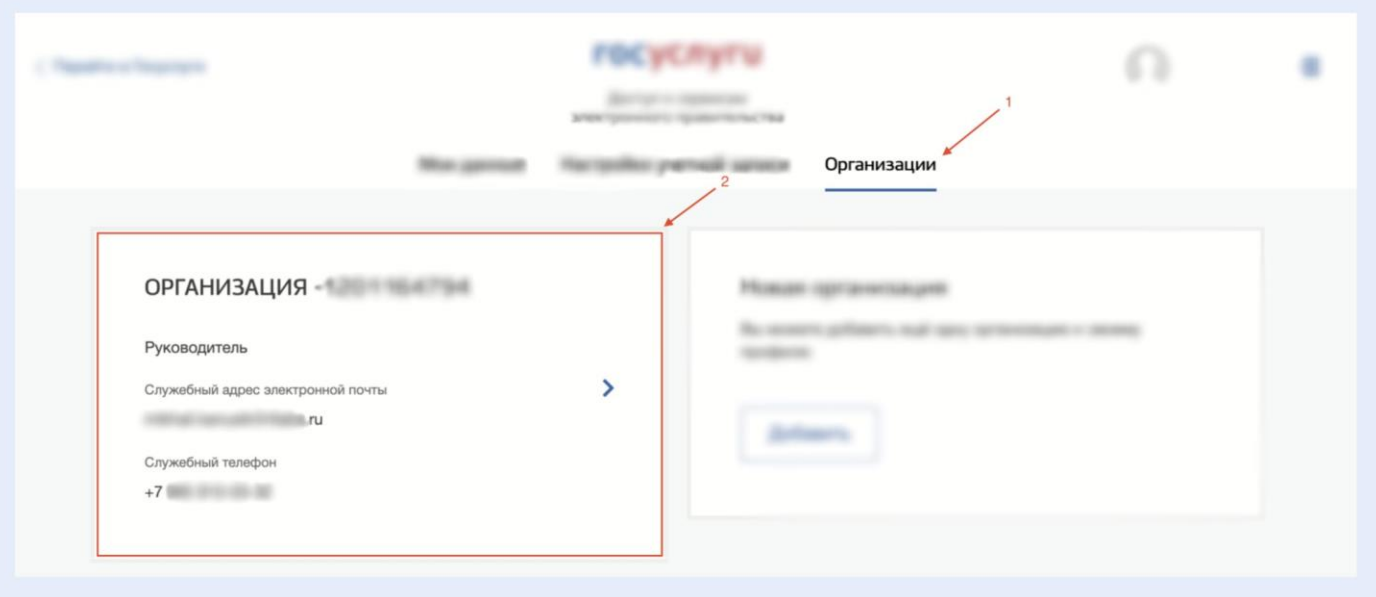

### <span id="page-20-0"></span>**Этап 2. Настройка доступов**

**Шаг 1.** В личном кабинете организации ЕСИА в группе "Доверенности и доступы" нужно сделать УЗ физического лица участником групп "Технологический портал" и "Администратор профиля организации".

Перейдите в личный кабинет организации и зайдите во вкладку:

"Доверенности и доступы".

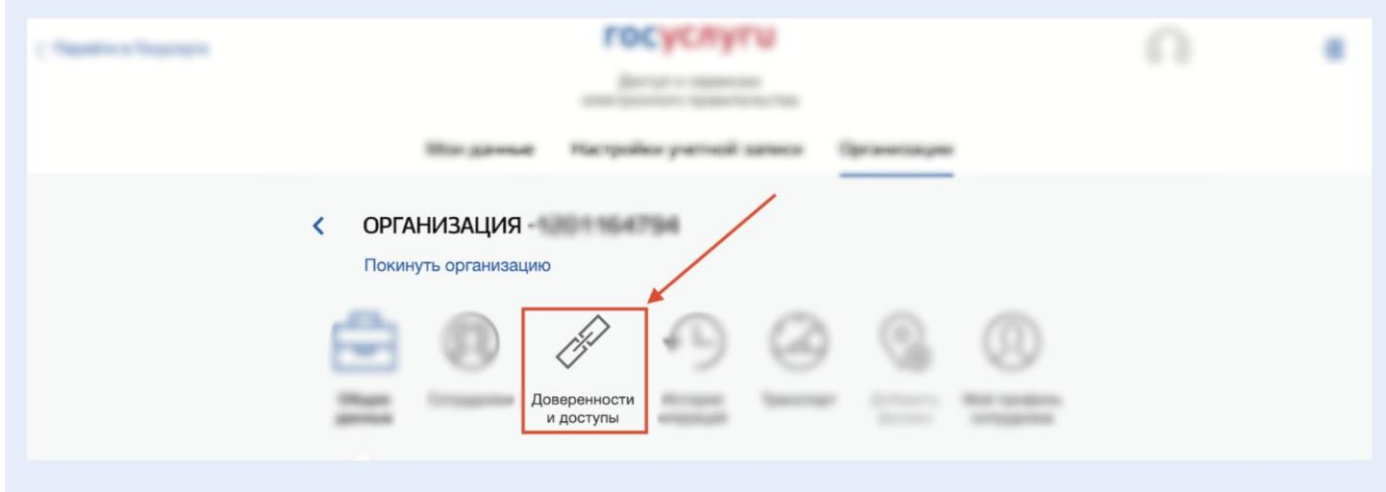

Нажмите на кнопку "ESIA" для раскрытия списка доступов.

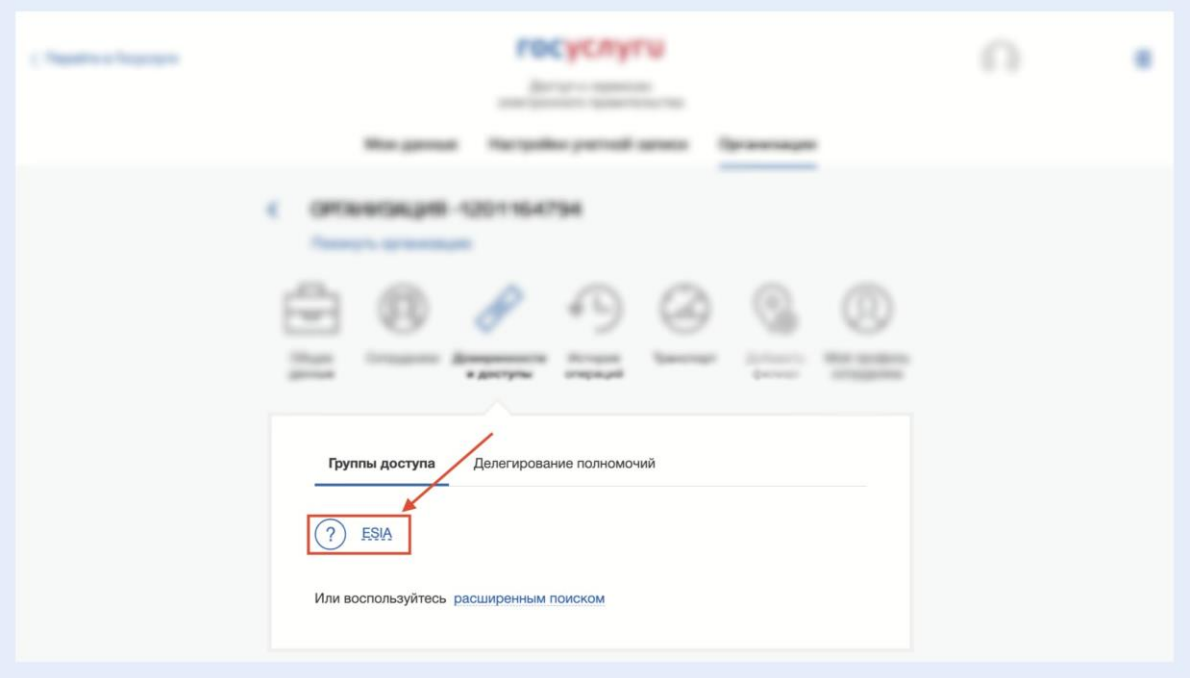

Вам необходимо добавить каждую созданную УЗ в 2группы:

- **1.** Технологический портал.
- **2.** Администратор профиля организации.

Для этого нажмите на кнопку "Присоединить нового сотрудника" **(1)**, в открывшемся окне введите имя и выберите сотрудника из списка, после чего нажмите кнопку "Добавить"**(2)**.

Данные действия необходимо повторить два раза, по одному на каждую группу.

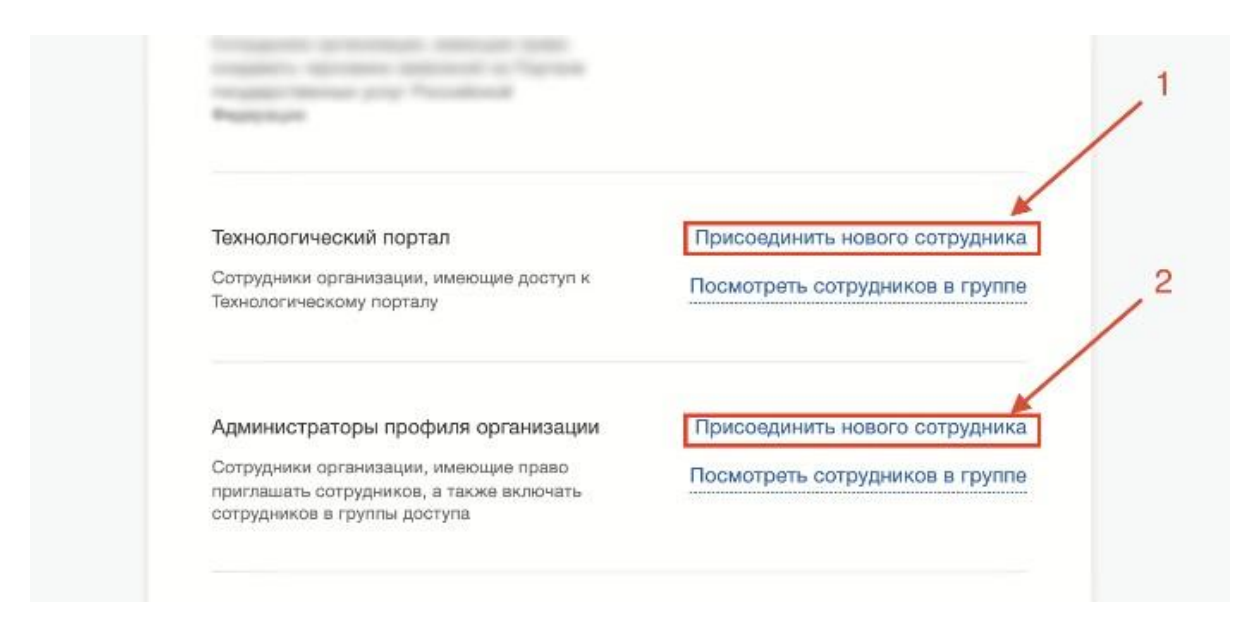

По окончанию сможете проверить проделанные действия, нажав на кнопку "Посмотреть сотрудника в группе" и убедиться, что все настроено корректно.

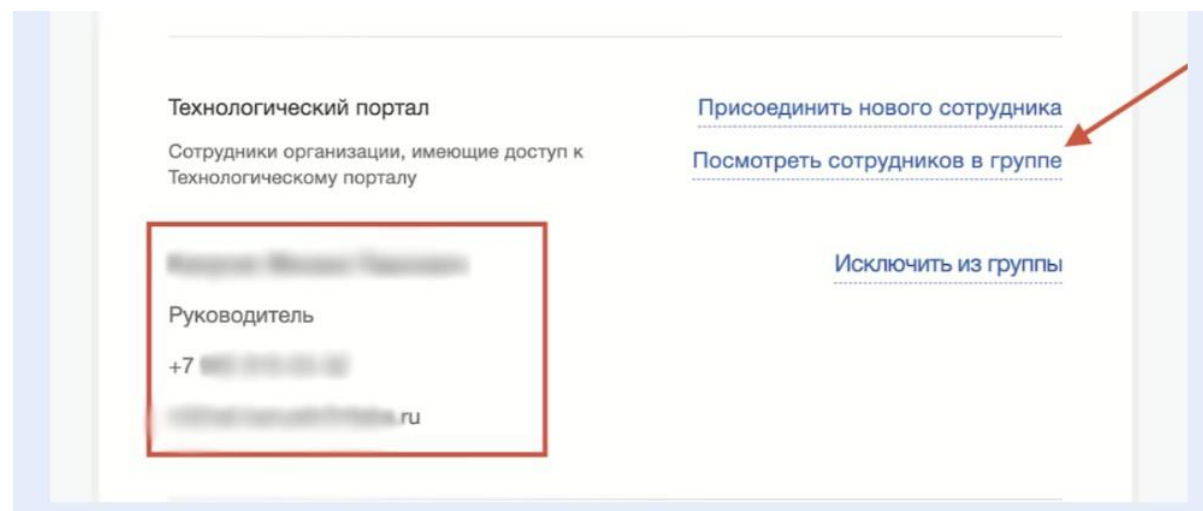